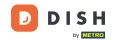

After login on DISH Reservation. Click on ADD RESERVATION.

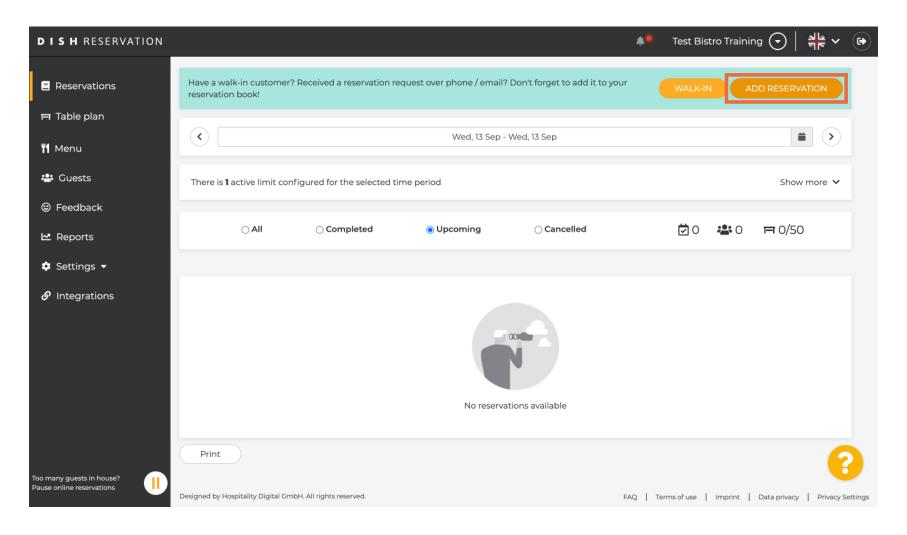

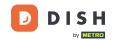

Enter here all the Reservation information.

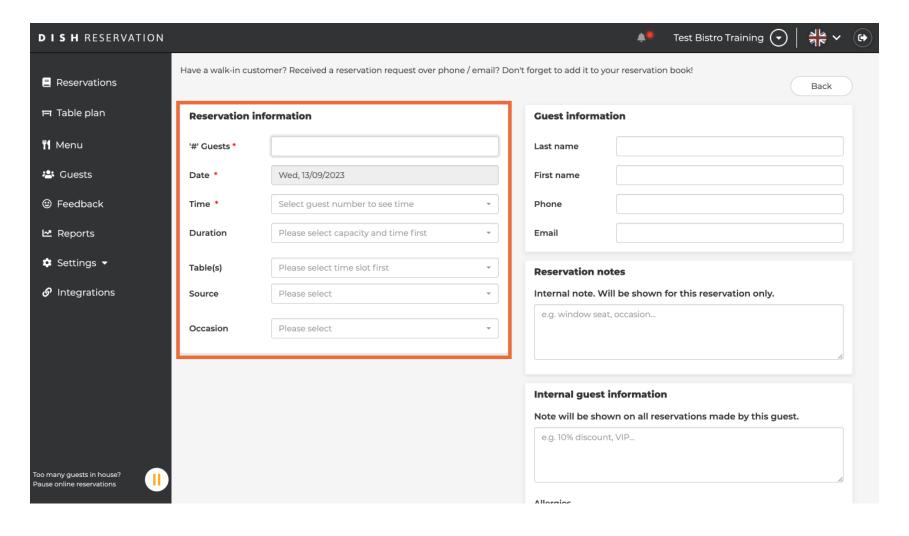

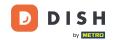

Put here all the Guest information.

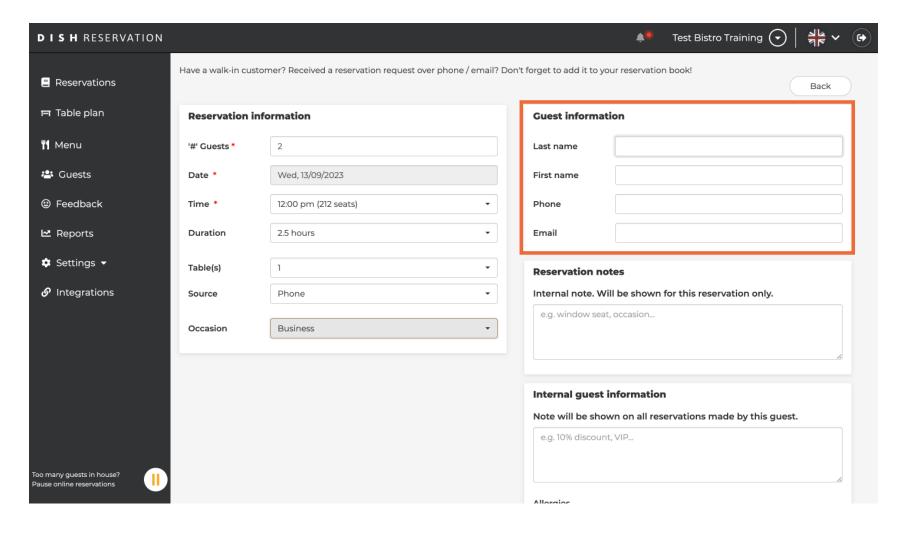

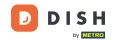

At Reservation notes, you can enter internal notes for e.g. costumers wishes and pre-orders.

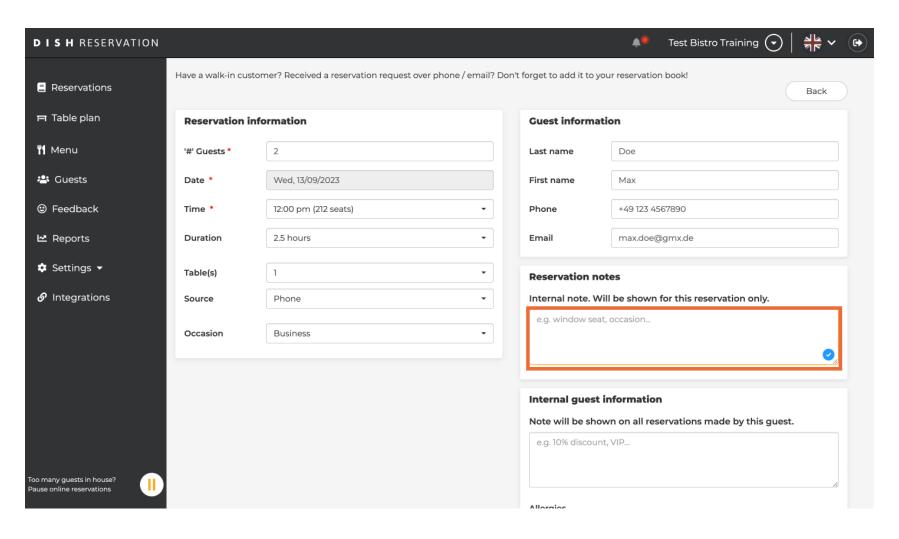

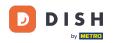

Under Internal guest information, all information on reservations made by this explicit guest is displayed here. E.g. the habit or food preferences. Note: The information will be saved for the next reservation of the explicit guest.

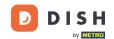

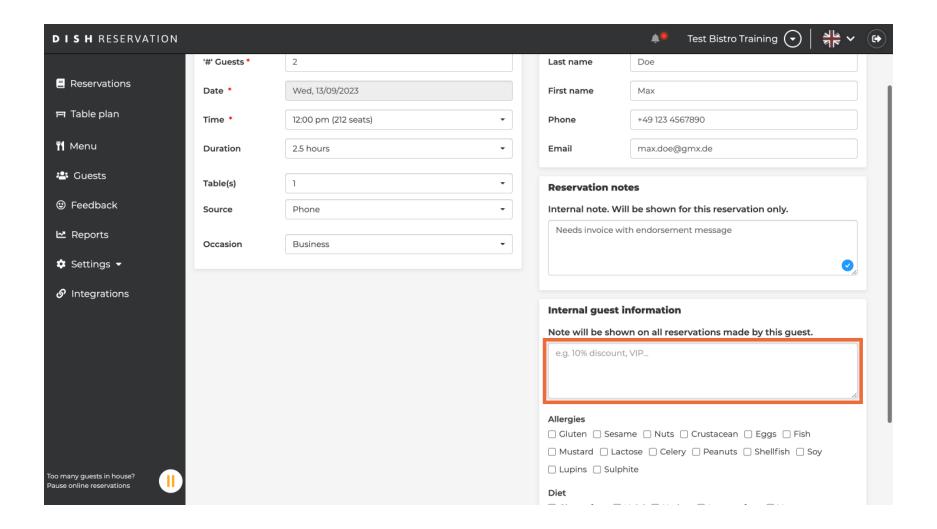

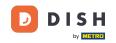

Here you can select both the Allergies and the Diet. Click on the desired boxes next to the allergies or diets. Note: The Internal guest information will be saved and shown for all reservation made by this guest.

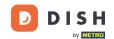

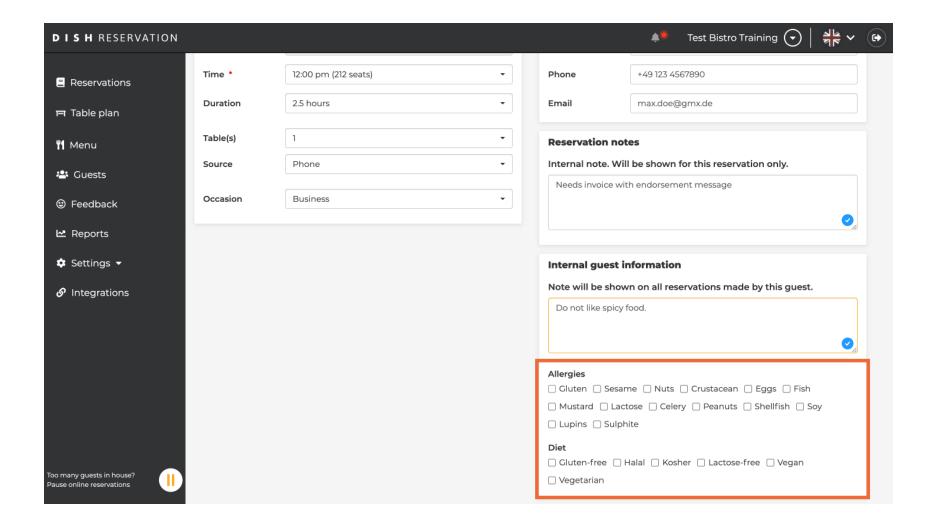

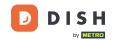

Click SAVE after you finished adjusting the reservation.

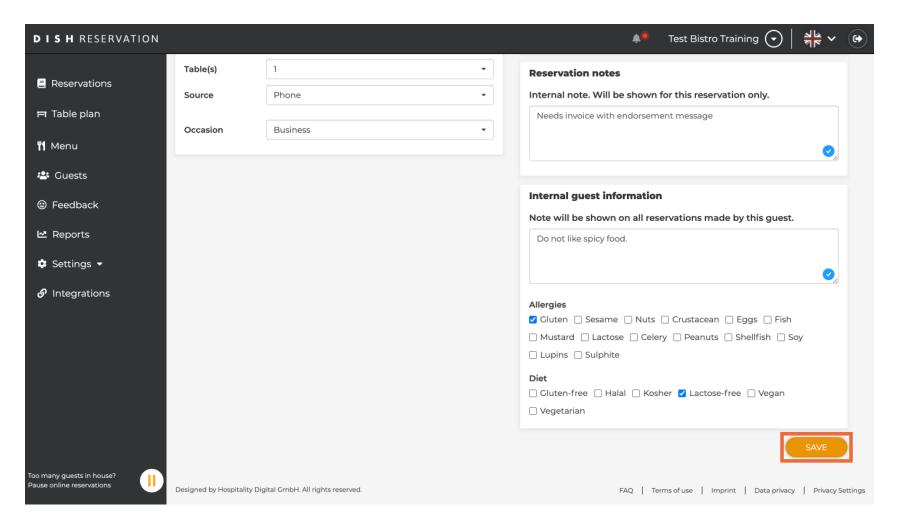

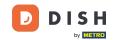

Now the reservation is settled. It displays now the reservation note as well as the internal guest note. That's it, you're done.

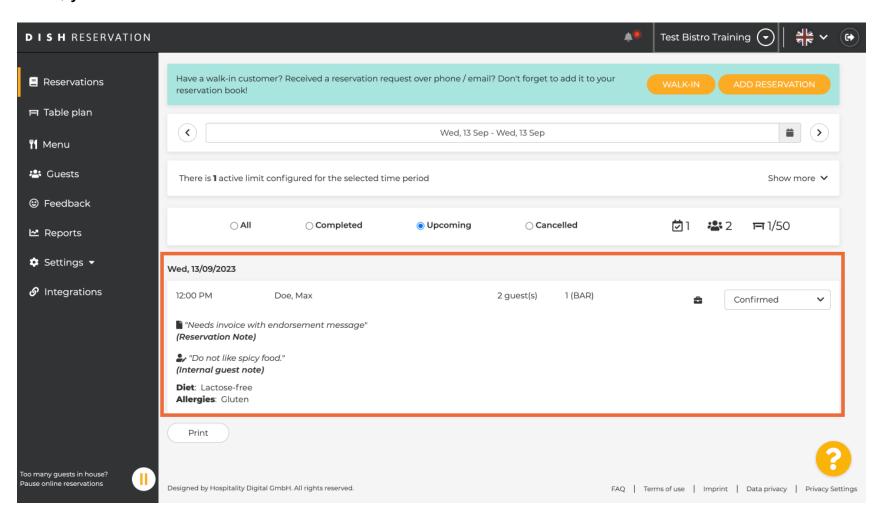

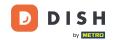

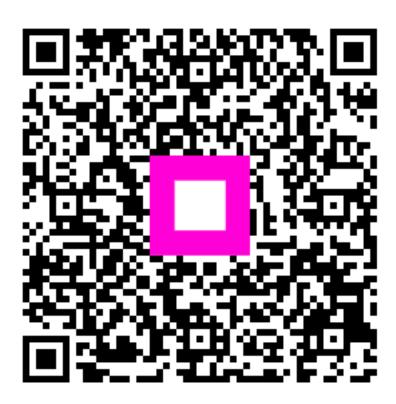

Scan to go to the interactive player